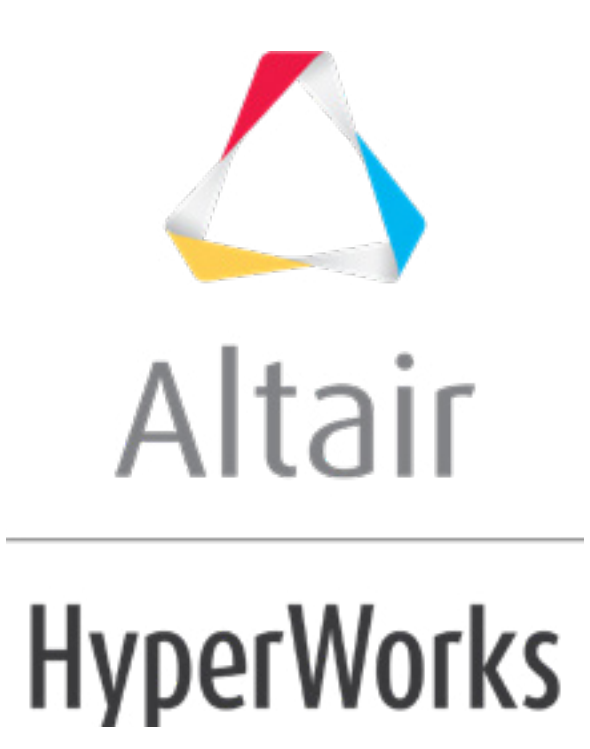

# Altair HyperMesh 2019 Tutorials

HM-4340: Pre-Processing for Bracket and Cradle Analysis using Abaqus

**altairhyperworks.com**

#### **HM-4340: Pre-Processing for Bracket and Cradle Analysis using Abaqus**

In this tutorial, you will learn how to set up an Abaqus input file in HyperMesh for obtaining the linear static response of a cradle and bracket assembly subjected to a 100 kN load on the bracket, with the cradle's ends fully constrained. Specifically, you will learn how to:

- View images of keywords and data lines in HyperMesh as they appear in the Abaqus input file
- Create and edit Abaqus materials and section properties
- Select Abaqus entity types for HyperMesh element and load configurations
- Create loads and boundary conditions for model data (\*KINEMATIC COUPLING and \*BOUNDARY)
- Create an Abaqus step containing title, analysis procedure, parameters, \*CLOAD on bracket, and output requests
- Export a model to an Abaqus formatted input file

Note: The units millimeters and kilonewtons (mm, kN) are used in this tutorial.

#### **Model Files**

This exercise uses the bracket cradle.hm file, which can be found in  $\langle$ hm.zip>/interfaces/abaqus/. Copy the file(s) from this directory to your working directory.

#### **Exercise**

Follow the steps below to start HyperMesh using the Abaqus template, and load the model.

#### **Step 1: Load the Abaqus user profile and model**

- 1. Start HyperMesh Desktop.
- 2. In the **User Profile** dialog, set the user profile to **Abaqus**, *Standard3D*.
- 3. Open a model file by clicking *File* > *Open* > *Model* from the menu bar, or clicking on the **Standard** toolbar.
- 4. In the **Open Model** dialog, open the bracket cradle.hm file.

The bracket cradle.hm file contains the following Abaqus model data:

- ELSET bracket modeled with penta (C3D6) and hexa (C3D8) elements
- ELSET cradle modeled with tria (S3) and quad (S4) elements
- Two \*KINEMATIC COUPLING entities at the bracket's bottom bolt holes

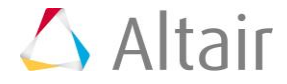

- Material named aluminum
- \*SOLID SECTION property for ELSET bracket with the aluminum material associated to it

## **Understanding the relationship between Abaqus and HyperMesh entities**

You can use HyperMesh card images to view images of keywords and data lines for defined Abaqus entities as interpreted by the loaded template. The keywords and data lines appear in the Abaqus input file as you see them in the card images. Additionally, for some card images, you can define and edit various parameters and data items for the corresponding Abaqus keyword.

Review and edit card images by clicking  $\heartsuit$  on the **Collectors** toolbar. You can also review and edit the card image for many entities from the panel in which they are created. Most of the card images are also accessible from the **Model** browser by right-clicking on the entity and selecting *Card Edit* from the context menu, or simply left-clicking on the entity displays it in the **Entity Editor**.

#### **\*ELEMENT with Sectional Property**

The Abaqus keyword \*ELEMENT, TYPE =  $<$ type>, ELSET =  $<$ name>, is defined by Abaqus elements collected in a HyperMesh component collector. One \*ELEMENT keyword is written to the Abaqus input file for each element type in the component. The name of the ELSET is the name of the component.

If a property is assigned to a component, the ELSET name of that sectional property will be the name of the component collector. If properties are directly assigned to elements, HyperMesh will write an additional ELSET with the name of the property collector it is assigned to. The sectional property card will then point to this ELSET. Assignment of individual elements to a property takes precedence over assigning a component to a property. Individual element assignment is only recommended when the ratio of elements per component is very small. This is the situation explained in this tutorial.

The material referenced in the sectional property is defined by a HyperMesh material collector associated with the property collector. The diagram below shows how elements and its associated properties are organized in HyperMesh.

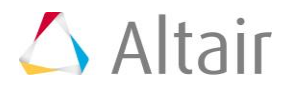

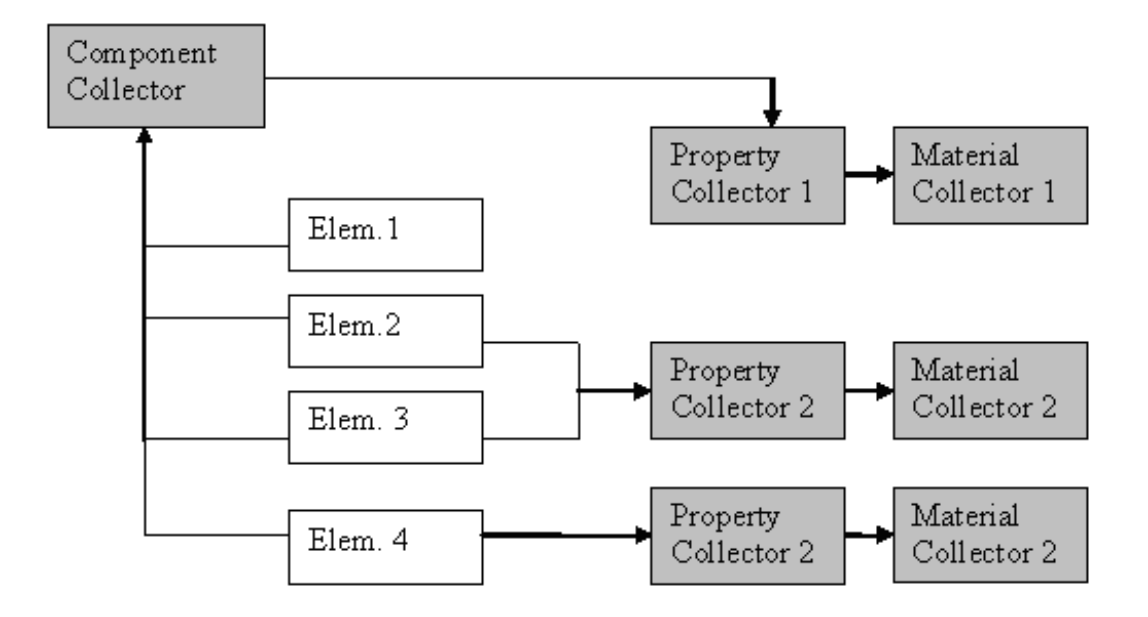

# **Abaqus materials in HyperMesh**

An Abaqus \*MATERIAL is a HyperMesh material collector with a card image.

There are four card images for the HyperMesh Abaqus templates: ABAQUS\_MATERIAL, GASKET\_MATERIAL (for the Standard templates), CONNECTOR\_BEHAVIOR and GENERIC\_MATERIAL. There are two ways to create a material collector and associate it to a component.

#### **Method One: Drop down menu**

• From the menu bar, create a material collector with a card image and edit it to define material data. By selecting the material while creating a property, it will automatically be assigned to the sectional property. As pointed out in the paragraph above, you can assign the property containing the sectional properties to a component or to individual elements. Assign properties to existing components or to individual elements, from the menu bar, by clicking *Collectors* > *Assign* > *Component Properties* or clicking *Properties* > *Assign*.

#### **Method Two: Model browser**

• In the **Model** browser, while in either the model or material view, right-click and select *Create* to create a new material collector with the appropriate card image. If you select *Create/Edit*, the card image displays so you can set up all necessary parameters and keywords. Properties can also be created in this manner. You can directly assign the material to the new property by selecting the material in the **Material** name field.

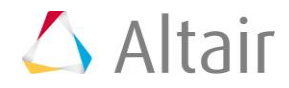

Within the card image of each material card, it is possible to add as many data lines as you want for a material (such as \*PLASTIC with yield stress, plastic strain, and temperature data). Manually enter the data in HyperMesh or import an Abaqus formatted input file on top of the model in HyperMesh to create the data lines.

# **Steps 2-4: Review and edit the model's content**

In this section, you will use the **card editor** panel to review elements, sectional properties, and materials as they appear in the Abaqus input file. Review and edit card images by clicking on an entity in the **Model** browser and displaying it in the **Entity Editor**.

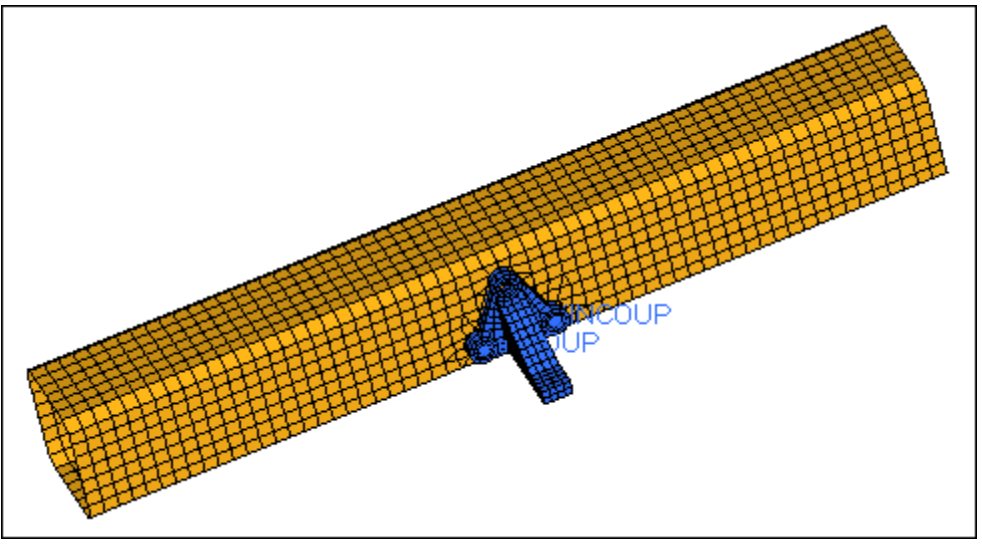

Bracket and cradle assembly

#### **Step 2: Review the card image of one of the elements**

- 1. Open the **Card Edit** panel by clicking *Mesh* > *Card Edit* > *Elements* from the menu bar.
- 2. Verify that the entity selector is set to *elems*.
- 3. Select an element from the bracket (blue elements).
- 4. In the panel area, click *edit*. The card image for the element opens, and displays the element type (either **C3D6** or **C3D8**) and the **ELSET** name as bracket.

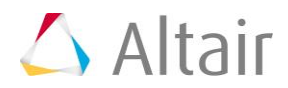

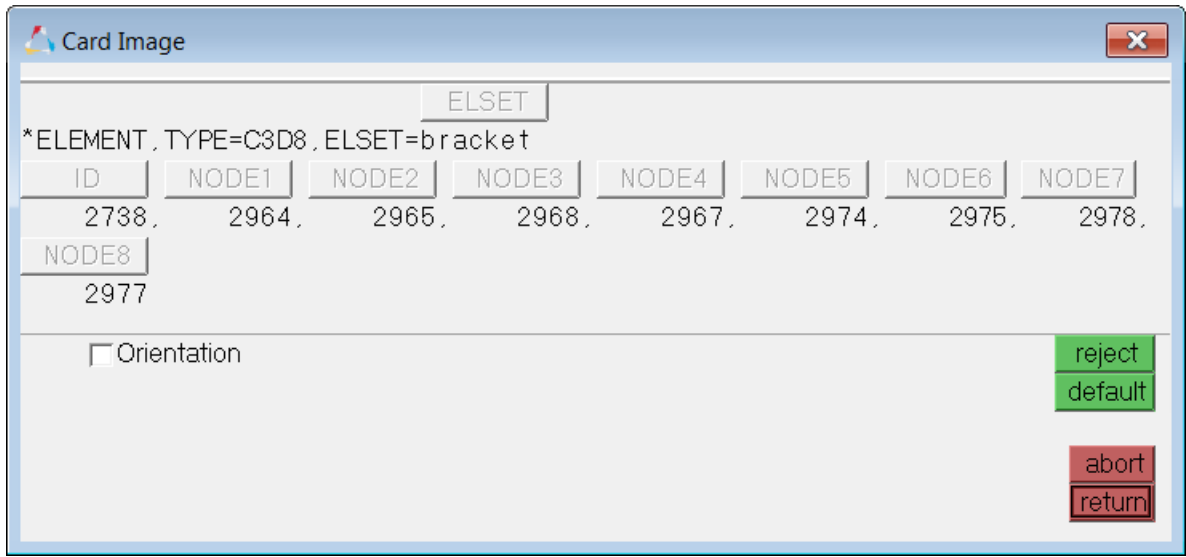

5. Click *return* to close the card image.

## **Step 3: View the property card**

In this step you will use the **Entity Editor** to view the sectional properties associated with the elements in the model's components.

1. In the **Model** browser, **Property** folder, click *bracket*. The **Entity Editor** opens, and displays the bracket's **\*SOLID SECTION** property and material assignment, which is aluminum.

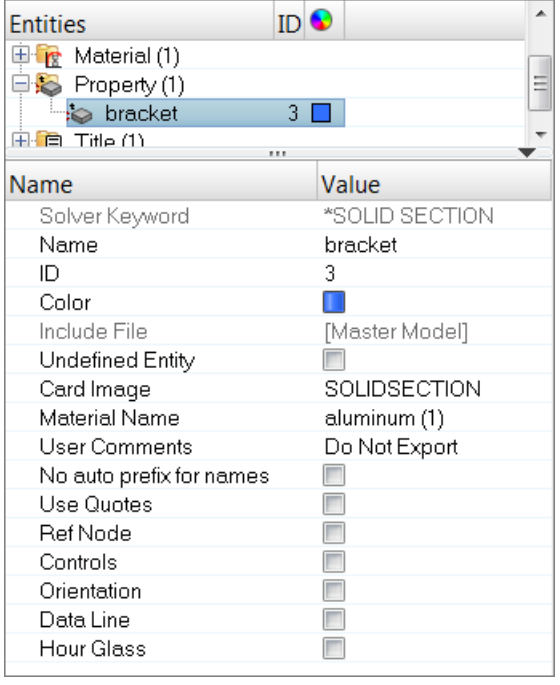

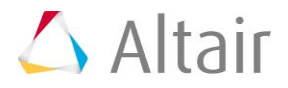

# **Step 4: View the material collector card**

In this step you will use the **Entity Editor** to review the defined material, **aluminum**.

1. In the **Model** browser, **Material** folder, click *aluminum*. The **Entity Editor** opens, and displays the material's card data.

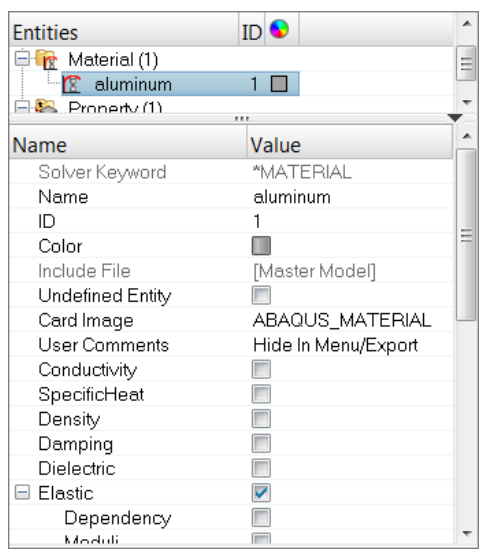

Review of the model's content is complete. Next you will complete the model data.

# **Step 5-6: Create and assign a \*MATERIAL for the cradle**

In this section, you will create a \*MATERIAL with \*ELASTIC to define as steel for the ELSET **cradle**. When you define the sectional property for the **cradle** component in the next section, the material will already be referenced in the property.

#### **Step 5: Create the material STEEL**

1. In the **Model** browser, right-click and select *Create* > *Material* from the context menu. HyperMesh creates and opens a material in the **Entity Editor**.

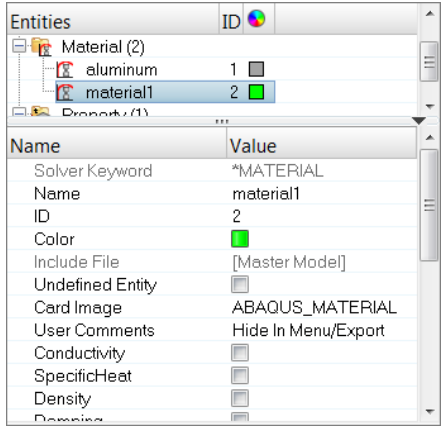

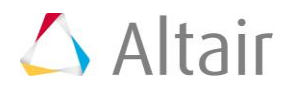

- 2. For **Name**, enter steel.
- 3. Select the *Elastic* checkbox.

**Note:** This option creates \*ELASTIC.

- 4. In the **Data: E** row, click **...** The **ELASTIC INFO** dialog opens.
- 5. For elastic modulus **E(1)**, enter 200.
- 6. For Poisson's ration **NU(1)**, enter 0.3.
- 7. Click *Close*.

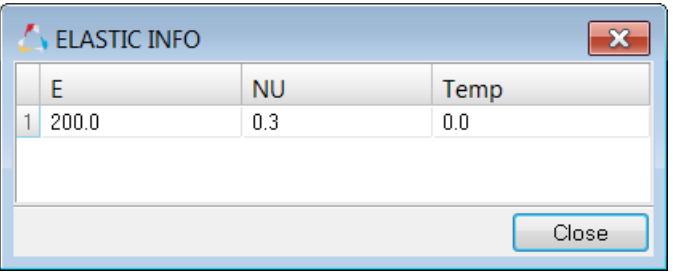

#### **Step 6: Assign the material Steel to the component and define \*SHELLSECTION for the cradle property**

1. In the **Model** browser, right-click and select *Create* > *Property* from the context menu. HyperMesh creates and opens a property in the **Entity Editor**.

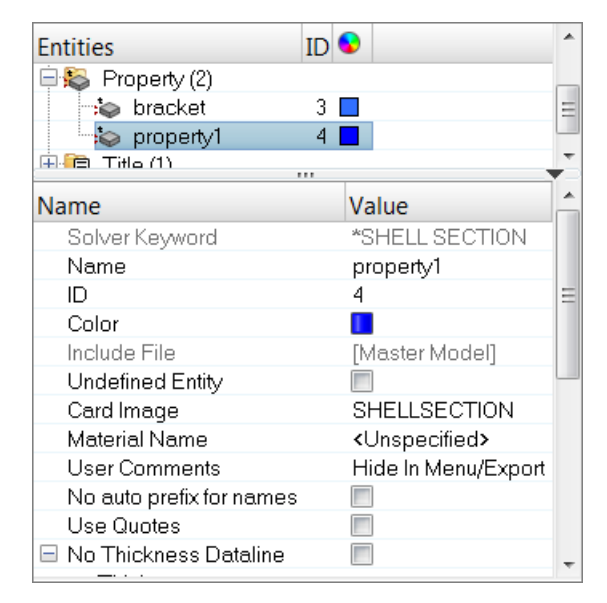

- 2. For **Name**, enter cradle.
- 3. For **Material Name**, click *Unspecified* >> *Material*.

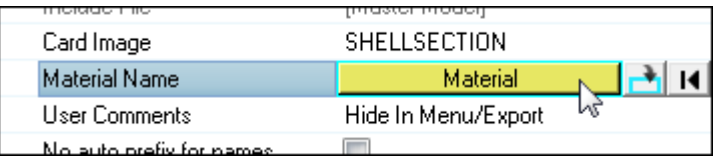

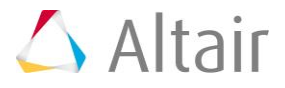

4. In the **Select Material** dialog, select *steel* and then click *OK*.

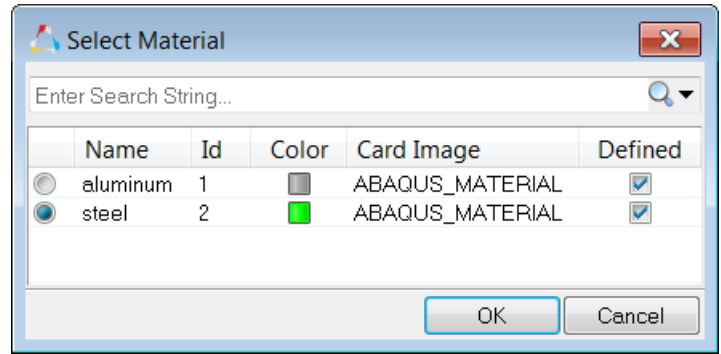

- 5. For **Thickness**, enter 2.5.
- 6. In the **Model** browser, **Component** folder, right-click on *cradle* and select *Assign* from the context menu.
- 7. In the **Assign to Component(s)** dialog, select *cradle* from the **Property** list.

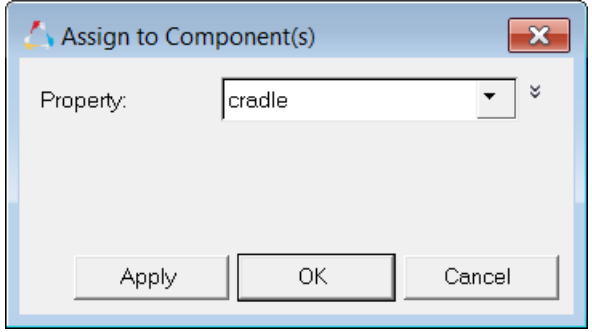

8. Click *OK*.

# **Understanding HyperMesh Entity Configurations and Types**

HyperMesh elements and load entities have two identifiers: configuration and type. The entity configuration is a HyperMesh core feature while the entity type is defined by the template. For example, HyperMesh element configurations include rigid, spring, quad4, and hex8. Possible quad4 configuration types in the Standard3D template include S4, S4R, S4R5, among others. Similarly, HyperMesh load configurations include constraints, force, pressure, and temperature. In the HyperMesh Abaqus templates, pressure configuration types include DLOAD, DFLUX, FILM, DECHARGE and Radiate.

Most of the HyperMesh element and load configurations have their own panels. From the **1D**, **2D**, and **3D** pages, use the **Elem Types** panel. Load types can be chosen directly in the related panels. You can also use the load or element types panels to change the type of load.

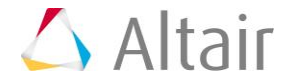

## **Kinematic Constraints in HyperMesh**

With the exception of \*EQUATION, Abaqus kinematic constraints, such as \*KINEMATIC COUPLING and \*MPC (BEAM, TIE, LINK, PIN), are rigid (1D) elements in HyperMesh. From the **1D** page, use the **Rigids** panel to create them. Organize them into HyperMesh component collectors. No sectional property or material is needed for these entities. Hence, either organize them into their own component or into a component containing different Abaqus entities.

# **Steps 7-10: Constrain the bracket to the cradle**

In this section, you will create the Abaqus constraint \*KINEMATIC COUPLING to simulate a bolt connecting the bracket's top bolt hole to the cradle. The model already contains two \*KINEMATIC COUPLING entities, one at each of the bracket's bottom bolt holes. They are organized into the **bracket** component.

Using the steps below, you will start by creating a new component in which you will organize all the \*KINEMATIC COUPLING entities. This is not necessary, but is done to organize the data and demonstrate the selection of entities by configuration. This component will contain the \*KINEMATIC COUPLING to be created. You will need to select any existing material to avoid creating one that is not needed.

Be sure to use the **Elem Types** panel to set the type for rigids to **KINCOUP**. This allows all elements created from the **Rigids** panel to be of the type \*KINEMATIC COUPLING.

Finally, you will create the \*KINEMATIC COUPLING using the **Rigids** panel.

#### **Step 7: Create a new component collector**

In this step you will create a new component collector and set the element type **rigid** to **KINCOUP**.

- 1. In the **Model** browser, right-click and select *Create* > *Component* from the context menu. HyperMesh creates and opens a component in the **Entity Editor**.
	- **Note:** This new component is now the current component. HyperMesh will automatically organize any new elements/geometry into this component.

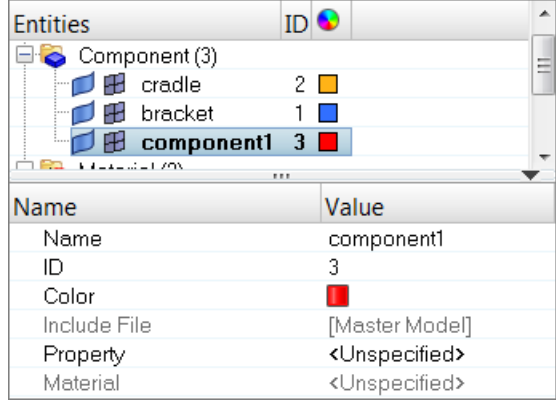

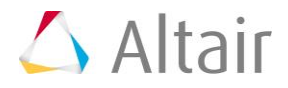

- 2. For **Name**, enter connection.
- 3. Click the **Color** icon, and select a color for the component.
- 4. Open the **Element Type** panel by clicking *Mesh* > *Assign* > *Element Type* from the menu bar.
- 5. Go to the *1D* subpanel.
- 6. Click *rigid =* and select *KINCOUP*.
- 7. Click *update*.
- 8. Click *return*.

## **Step 8: Create a reference node**

In this step you will use the *distance* panel to create a node at the center of the bolt hole to be the \*KINEMATIC COUPLING reference node.

- 1. Zoom into the top bolt hole as indicated in the following image.
- 2. Open the **Distance** panel by pressing *F4*.
- 3. Go to the **three nodes** subpanel.
- 4. Select the three nodes on the top side of the bolt hole for **N1**, **N2**, and **N3** as indicated in the image below.

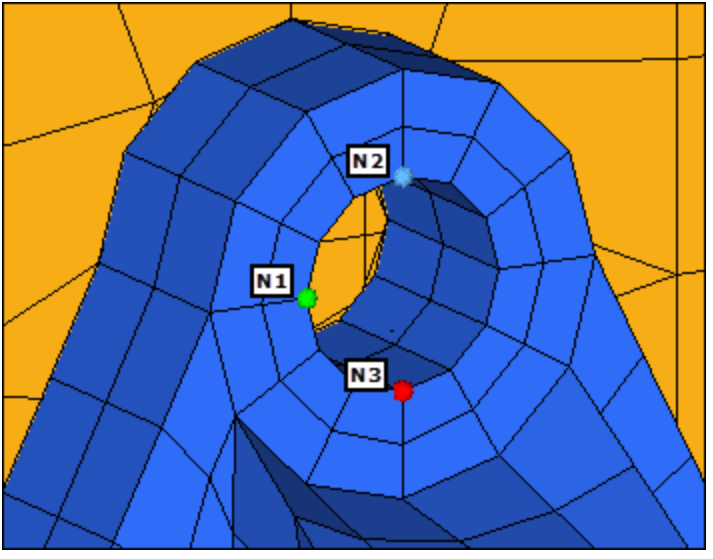

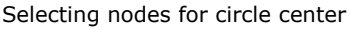

- 5. Click *circle center*. HyperMesh creates a node at the center of the selected nodes.
- 6. Click *return*.

#### **Step 9: Create a spider-like rigid link**

In this step you will use the **Rigids** panel to create a spider-like rigid link for the \*KINEMATIC COUPLING.

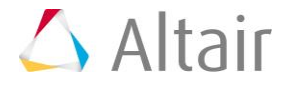

- 1. Open the **Rigids** panel by clicking *Mesh* > *Create* > *1D Elements* > *Rigids* from the menu bar.
- 2. Go to the *create* subpanel.
- 3. Constrain the \*KINEMATIC COUPLING reference node in all six directions by selecting all of the **dof** (degree of freedom) checkboxes.
- 4. Set the **dependent** selector to *multiple nodes*.
- 5. Using the **independent** selector, select the center node that you created in step 8.5.
- 6. Using the **dependent** selector, select all of the nodes on the top side of the bolt hole as indicated in the following image.

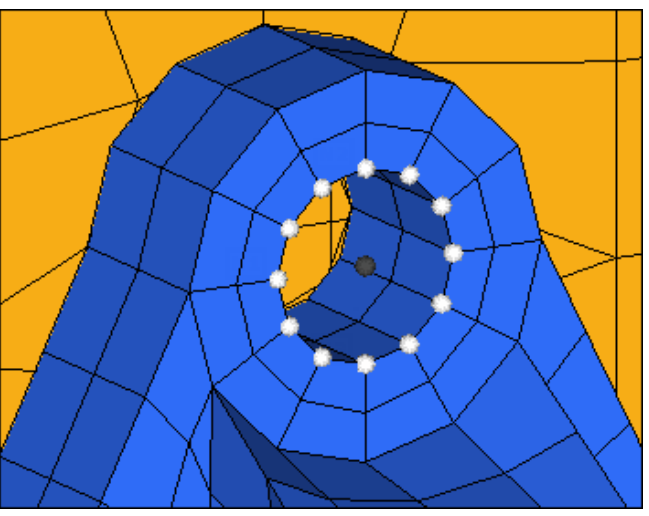

Selecting independent and dependents nodes

- 7. In the **Model** browser, **Component** folder, right-click on *bracket* and select *Hide* from the context menu. HyperMesh hides the elements of the **bracket** component.
- 8. Using the **dependent** selector, select the nodes around the hole in the cradle as indicated in the following image.

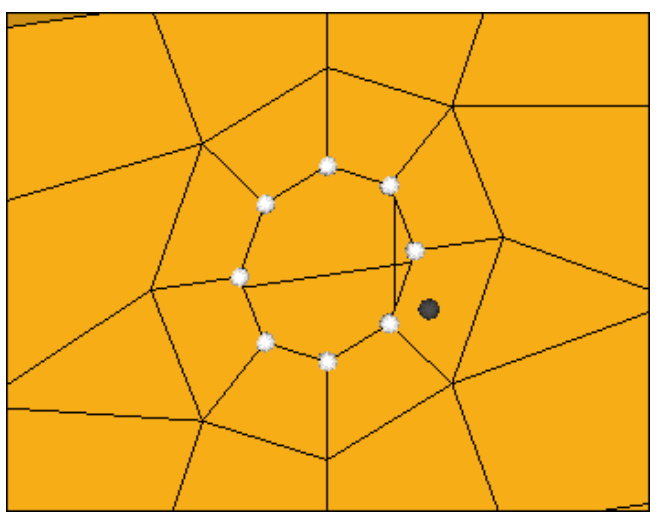

Selecting dependent nodes from the cradle

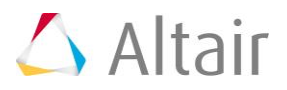

- 9. Click *create*. HyperMesh creates the \*KINEMATIC\_COUPLING.
- 10. In the **Model** browser, **Component** folder, right-click on *bracket* and select *Show* from the context menu. HyperMesh displays the elements from the **bracket** component.

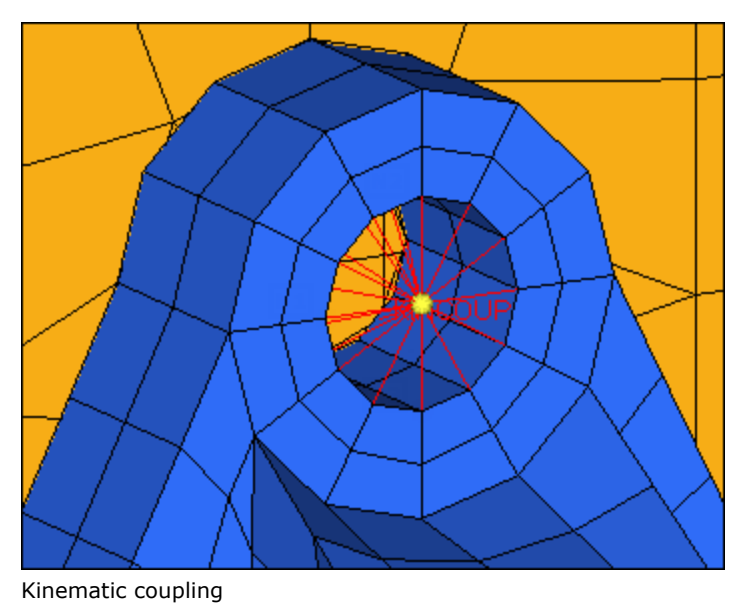

11. Click *return*. The \*KINEMATIC COUPLING is now created and organized into the **connection** component.

# **Step 10: Move the \*KINEMATIC COUPLING entities**

In this step you will move all of the \*KINEMATIC COUPLING entities into the **connection** component using the **organize** panel.

- 1. Open the **Organize** panel by clicking *Mesh* > *Organize* > *Elements* > *To Component* from the menu bar.
- 2. Click *elems* >> *by config*.
- 3. Click **config =**, and then select *rigidlink*.
- 4. Click **type =**, and then select *KINCOUP*.
- 5. Switch the **displayed**/**all** toggle to *all*.
- 6. Click *select entities*. HyperMesh selects all of the rigid links in the model.

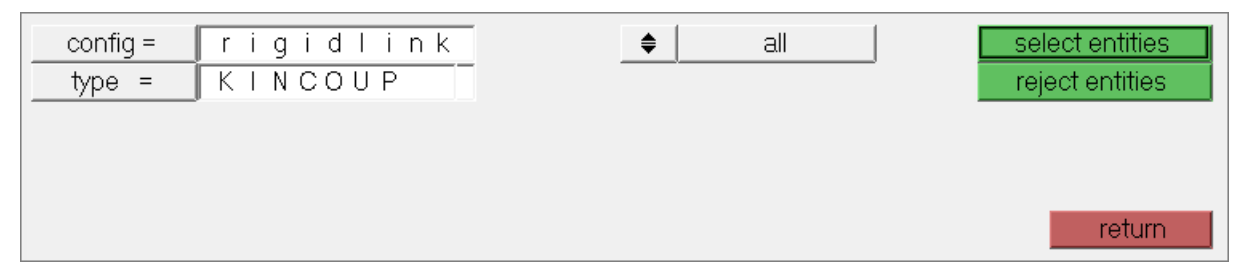

7. Click **dest component =**, and then select *connection*.

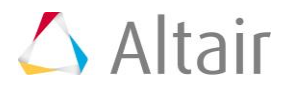

8. Click *move*. HyperMesh moves all of the rigid links to the **connection** component.

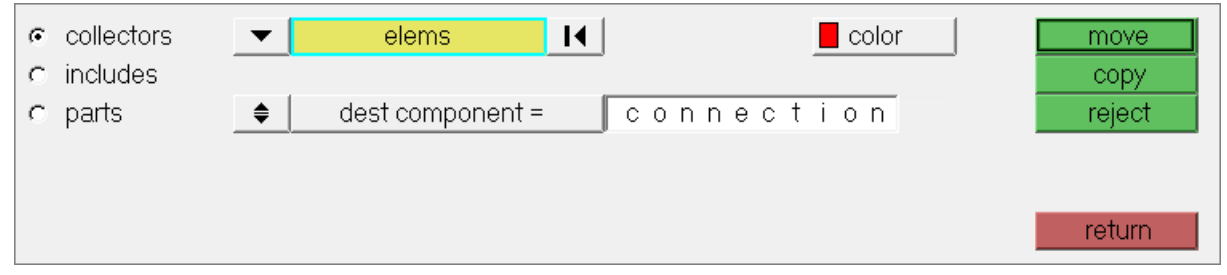

9. Click *return*. All the \*KINEMATIC COUPLING entities are now organized into the connection component. Model data definition is complete.

#### **Using Step Manager for initial conditions**

In HyperMesh, you can use the **Step Manager** tool to create, edit, review, re-order, and delete Abaqus initial conditions and steps.

Open the **Step Manager** by clicking *Tools* > *Load Step Browser* from the menu bar.

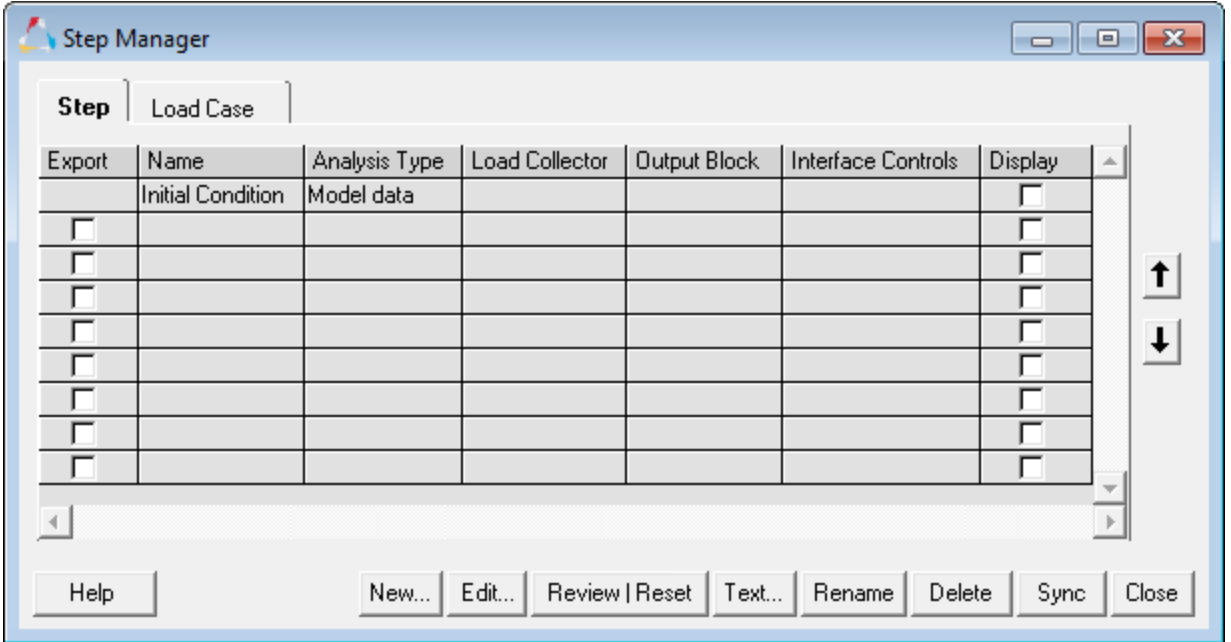

The **Step Manager** has a default step named **Initial Condition**. This step is used to create boundary conditions and loads (initial conditions) in the model data portion of the Abaqus input file.

When you edit the **Initial Condition** step, the **Load Step: Initial Condition** dialog opens. You can only select valid boundary conditions and load types for model data in this dialog..

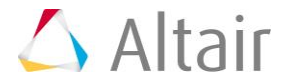

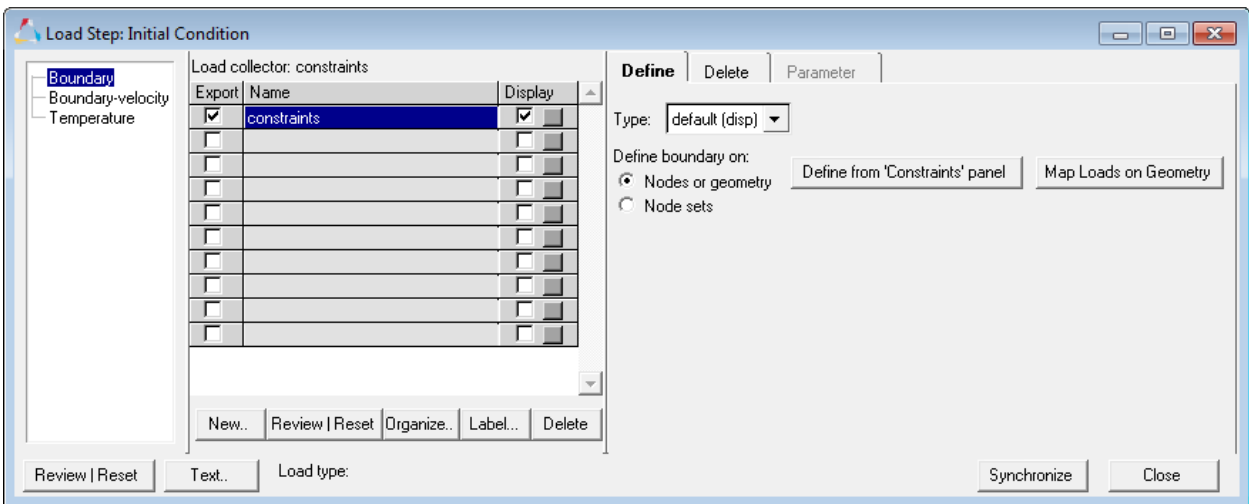

#### **Initial Condition Dialog**

Use this dialog from left to right by:

- Selecting a load step type from the list (left column)
- Creating a load collector (center area)
- Creating the loads using the menu area (right side)

#### **Step 11: Define \*BOUNDARY**

In this step you will create constraints at the cradle's ends using the **Step Manager**. You will then define the constraints as model data, not history data, by editing the **Step Manager's** default step named **Initial Condition**. For this step, you will create a load collector and then create the constraints.

- 1. Open the **Load Step Manager** by clicking *Tools* > *Load Step Browser* from the menu bar.
- 2. In the **Step** tab, click *Initial Condition*.
- 3. Click *Edit* to modify the step.
- 4. In the **Load Step: Initial Condition** dialog, select *Boundary* from the first pane.

**Note:** This specifies the type of initial condition you want to create.

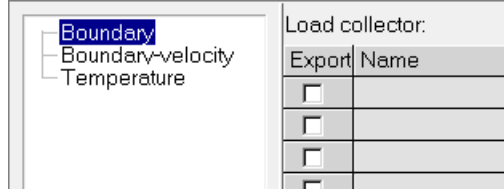

5. Click *New* to create a new load collector.

6. In the **Create Load Collector** dialog, **Name** field, enter constraints.

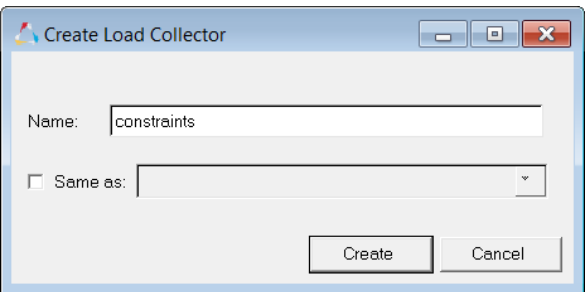

- 7. Click *Create*.
- 8. In the **Load collector** table, select the *Display* checkbox for the the **constraints** load collector.
- 9. Optional. Next to the **Display** checkbox, click the *Color* box and select a color for the load collector.

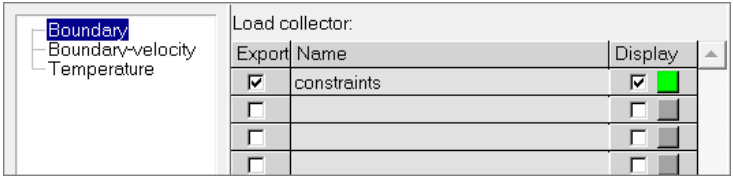

10. In the **Load collector** table, click *constraints*. The collector becomes active, and new tabs appear on the right side of the dialog.

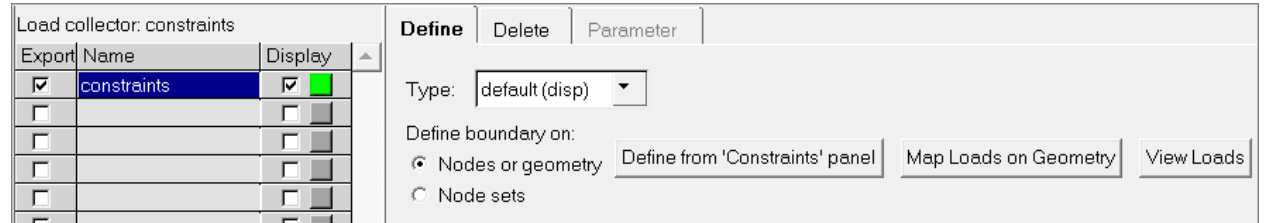

- 11. In the **Define** tab, set **Type** to *default (disp)*.
- 12. Click *Define from 'Constraints' panel*. The **Constraints** panel opens.
- 13. From the **Standard Views** toolbar, click  $\frac{1}{2}$ .
- 14. In the **Constraints** panel, click *nodes* >> *by window*.
- 15. With the exception of the nodes at the ends of the cradle, draw a rectangle around all of the displayed nodes to select them as shown below.

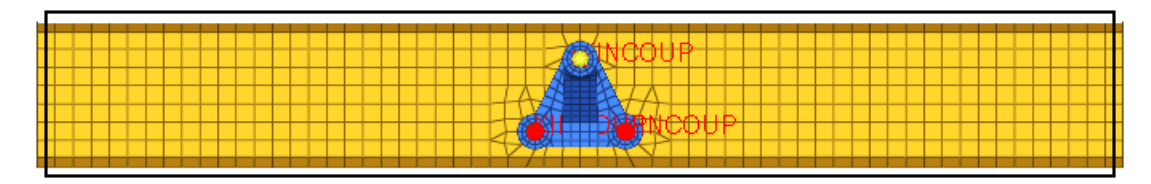

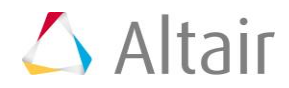

16. Select the *exterior* checkbox, and then click *select entities*. HyperMesh selects all of the nodes outside the window you drew.

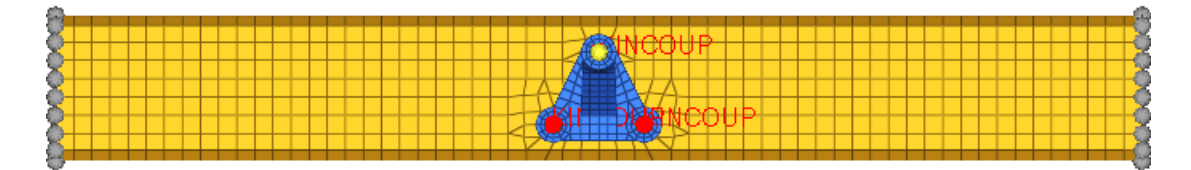

- 17. Constrain the selected nodes in all six directions by selecting all of the *dof* (degree of freedom) checkboxes.
- 18. Click *Create*. HyperMesh creates the constraints.

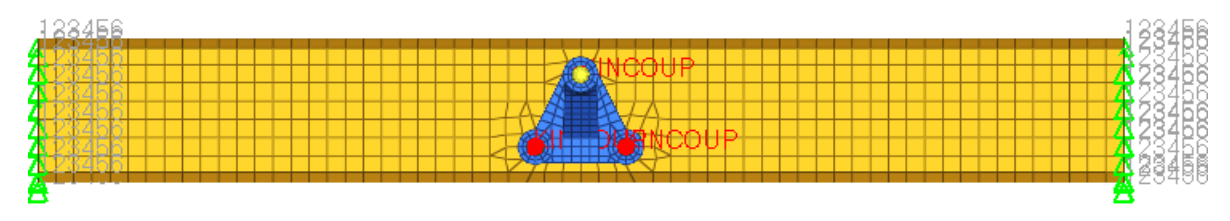

- 19. Click *return* to go back to the **Step Manager**.
- 20. Exit the *Initial Condition* step and return to the *Step Manager* by clicking *close*.

# **Define the history data**

The history data portion of the Abaqus input file defines the sequence of events for the simulation. The loading history is divided into a series of steps. Each step contains the type of simulation, loads, constraints, output requests, and contacts (for Abaqus Explicit). The Abaqus \*STEP option marks the start of a step, while the \*END STEP option marks the end.

In the **Step Manager** you can create, review, edit, delete, and re-order the Abaqus steps. In the **Step Manager**, loads are organized into load collectors and output requests are organized into HyperMesh output blocks.

# **Step 12: Define the Abaqus step**

For this analysis, you will be looking at the linear static response of the cradle and bracket assembly to a 100 kN load applied on the bracket, with the cradle's ends fully constrained. This is a single event, therefore only one Abaqus step is needed. In this step you will use the **Step Manager** to define the step's title, heading, parameters, and the analysis procedure, and then apply a concentrated force (\*CLOAD) on the bracket's arm.

- 1. In the **Step Manager**, **Step** tab, click *New*.
- 2. In the **Create New Step** dialog, **Name** field, enter step1.
- 3. Click *Create*. HyperMesh creates a new step.
- 4. In the first pane, click *Title*. Additional options display, from which you can define the step's title.

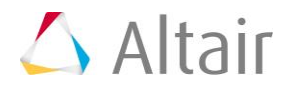

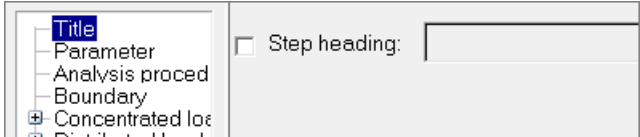

- 5. Select the **Step heading** checkbox, then enter 100kN load.
- 6. Click *Update*.
- 7. In the first pane, click *Parameter*.
- 8. Write the step's name to the Abaqus input file by selecting the **Name** checkbox.
- 9. Set the analysis for small-scale, linear deformations by selecting the **Perturbation** checkbox.
- 10. Click *Update*.
- 11. In the first pane, click *Analysis procedure*.
- 12. Set **Analysis type** to *static*.
- 13. Click *Update*.
- 14. Click *Text* to review what has been defined so far for the step.

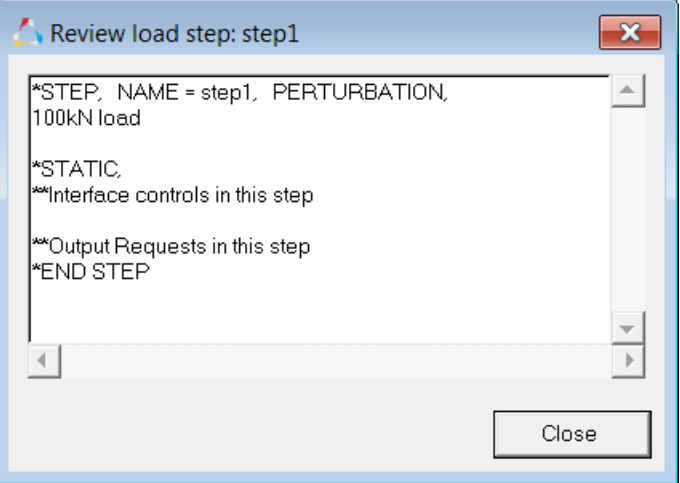

- 15. When you are finished reviewing the contents of the window, click *Close*.
- 16. In the first pane, expand **Concentrated loads**, and click *CLOAD-Force*.
- 17. Click *New* to create a new load collector.
- 18. In the **Create Load Collector** dialog, **Name** field, enter force.
- 19. Click *Create*.
- 20. Optional. Next to the **Display** checkbox, click the *Color* box and select a color for the load collector.
- 21. In the **Load collector** table, click *force*. The collector becomes active, and new tabs appear on the right side of the dialog for the selected load type (**CLOAD-Force**).

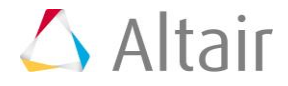

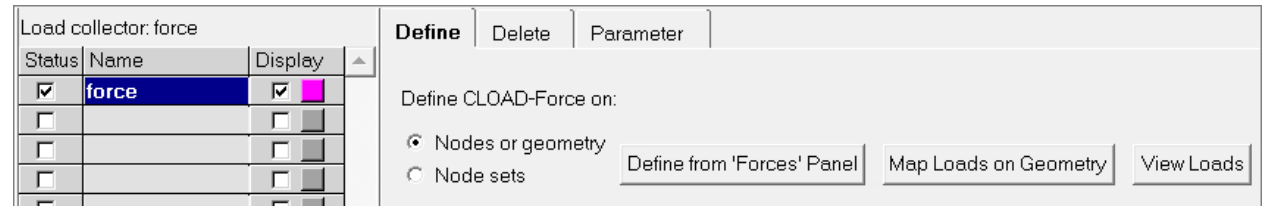

- 22. In the **Define** tab, click *Define from 'Forces' Panel*. HyperMesh opens the **Forces** panel, from which you can create a CLOAD.
- 23. Select the central node on the top side of the bracket's arm as indicated in the following image.

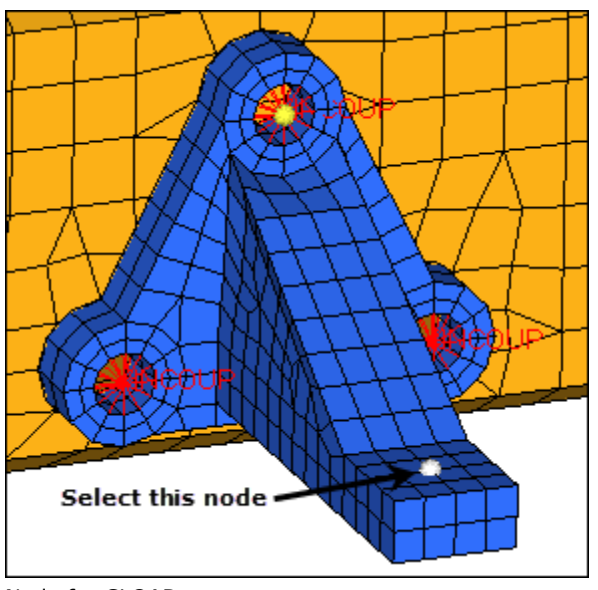

Node for CLOAD

- 24. In the **magnitude** *=* field, enter –100*.*
- 25. Leave the system selector set to **global system**.
- 26. Set the orientation selector to *z-axis* for the force's direction vector.
- 27. Click *create*. HyperMesh creates the force.

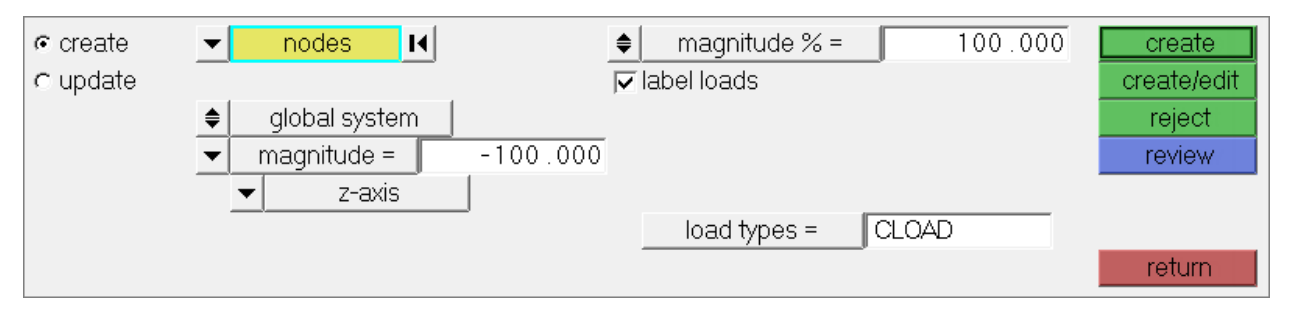

28. Click *return* to go back to the **Step Manager**.

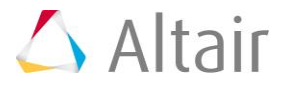

#### **Step 13: Specify output requests for the step**

In this step you will use the **Step Manager** to specify displacement and stress results to output to the .odb and .fil results files for step1. You will then export the model to an .inp file.

- 1. In the first pane of the **Load Step** dialog, expand **Output request**, and click *ODB file*.
- 2. Click *New* to create a new output block.
- 3. In the **Create Output block** dialog, **Name** field, enter step1\_output.
- 4. Click *Create*.
- 5. In the **Output block** table, click *step1\_output*.
- 6. From the **Output** tab, select the *Output* checkbox.
- 7. Leave **Output** set to **field**.
- 8. Select the *Node output* and *Element output* checkboxes.

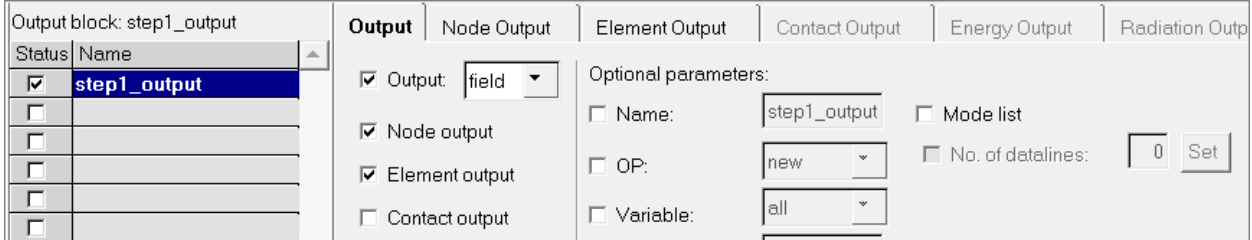

- 9. Click the **Node Output** tab. From this tab you can specify the nodal displacement output for the .odb file
- 10. From the list of output options, expand **Displacement**, and select the *U* checkbox.

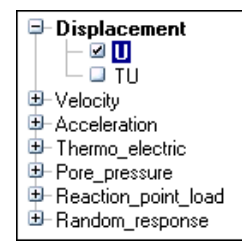

#### 11. Click *Update*.

- 12. Click the **Element Output** tab. From this tab you can specify elemental stress output for the .odb file.
- 13. From the list of output options, expand **Stress**, and select the *S* checkbox.

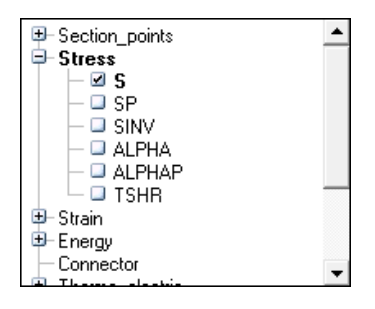

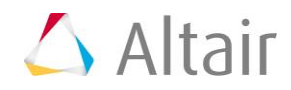

#### 14. Click *Update*.

- 15. In the first pane of the **Load Step** dialog, expand **Output request**, and select *Result file (.fil)*.
	- **Note:** The output block, **step1\_output**, is still highlighted (active) in the **Output block** table.

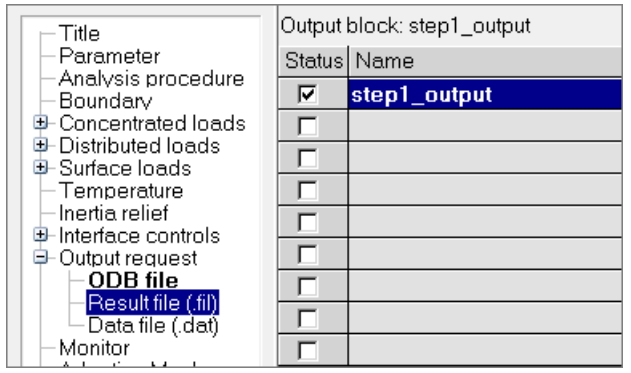

- 16. In the **Define** tab, select the *Node file* and *Element file* checkboxes.
- 17. Click the **Node File** tab. From this tab you can specify nodal displacement output for the .fil file.
- 18. From the list of output options, expand **Displacement**, and select the *U* checkbox.

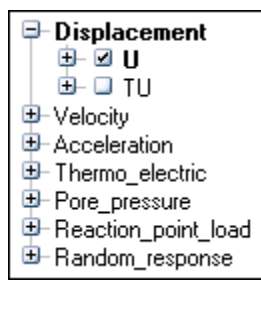

- 19. Click *Update*.
- 20. Click the **Element File** tab. From this tab you can specify the elemental stress output for the .fil file.
- 21. Select the *Position* checkbox.
- 22. Set **Position** to *averaged at nodes*.

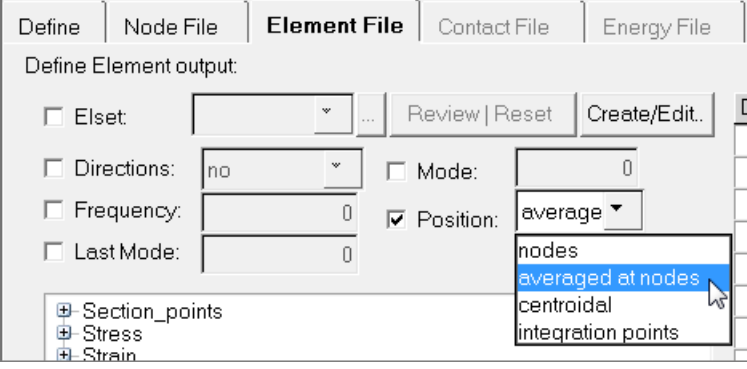

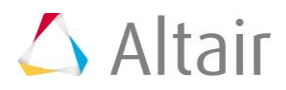

23. From the list of output options, expand **Stress**, and select the *S* checkbox.

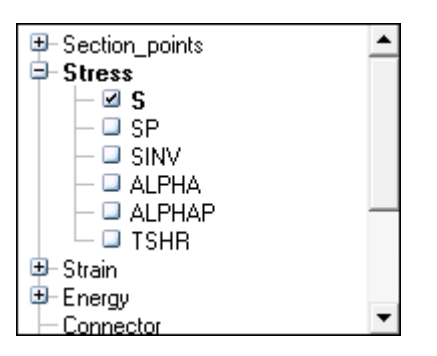

- 24. Click *Update*.
- 25. Click *Close* to exit the **Load Step** dialog.
- 26. Click *Close* to exit the **Step Manager**. You are now finished defining the step.

## **Step 14: Export the model**

- 1. From the menu bar, click *File* > *Export* > *Solver Deck*. The **Export - Solver Deck** tab opens.
- 2. In the **File** field, navigate to your working directory and save the file as bracket\_cradle\_complete.inp.
- 3. Click *Export*. You can now submit the .inp file to Abaqus for analysis.

This concludes this tutorial. You may discard this HyperMesh model or save it to your working directory for your reference.

In this tutorial, you were introduced to some of the concepts that govern the HyperMesh interface to Abaqus. You also used the **Step Manager** to do basic modeling in terms of Abaqus, such as defining boundary conditions, output requests, and steps.

For additional tools and techniques, refer to the tutorial HM-4350: Pre-Processing for Crashing Tubes Analysis using Abaqus.

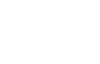

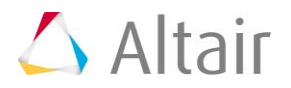